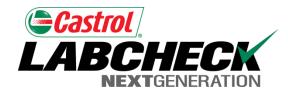

#### Labcheck Next Generation

# **Quick Start Guide**

**Filters** 

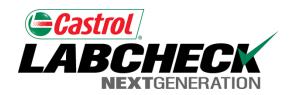

### What are Filters?

- Filters are a set of specific saved search criteria (called "Properties") that allow users to narrow down what information displays throughout the different tabs of the Labcheck System. Based on which filter conditions are applied, data will display accordingly.
- Filters are designed to save time when searching for Sample Reports and Equipment or when creating Labels or Management Reports.
- Filters also are applicable to the new "Distribution" feature, see the "Labcheck Quick Start Guide: Distribution Basics" for more information.
- Filters are applicable the Samples, Equipment, Labels, and Reports tabs.

# Accessing Filters

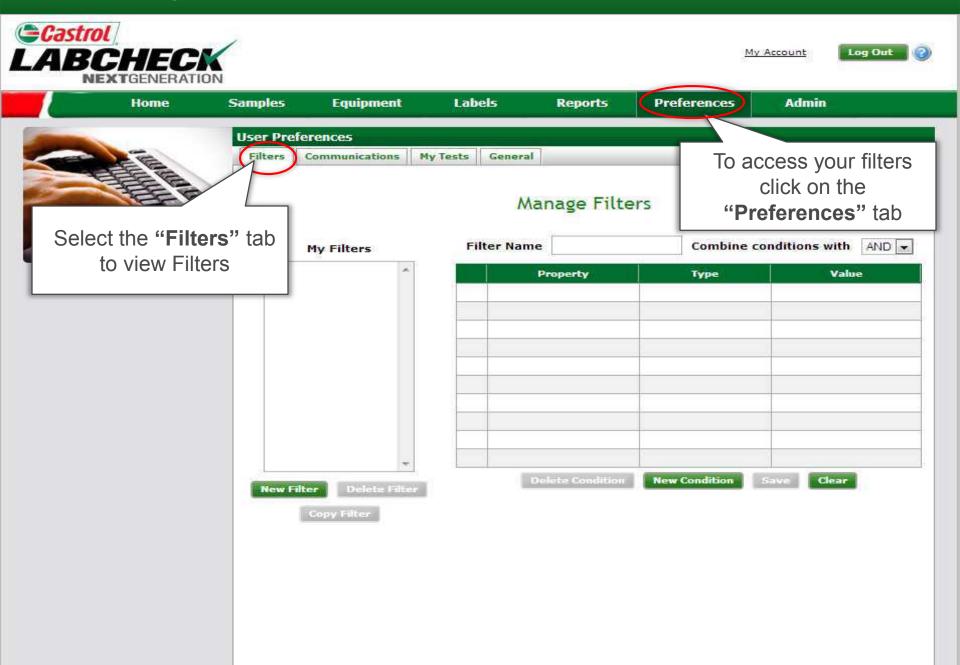

# Setting-up Filters

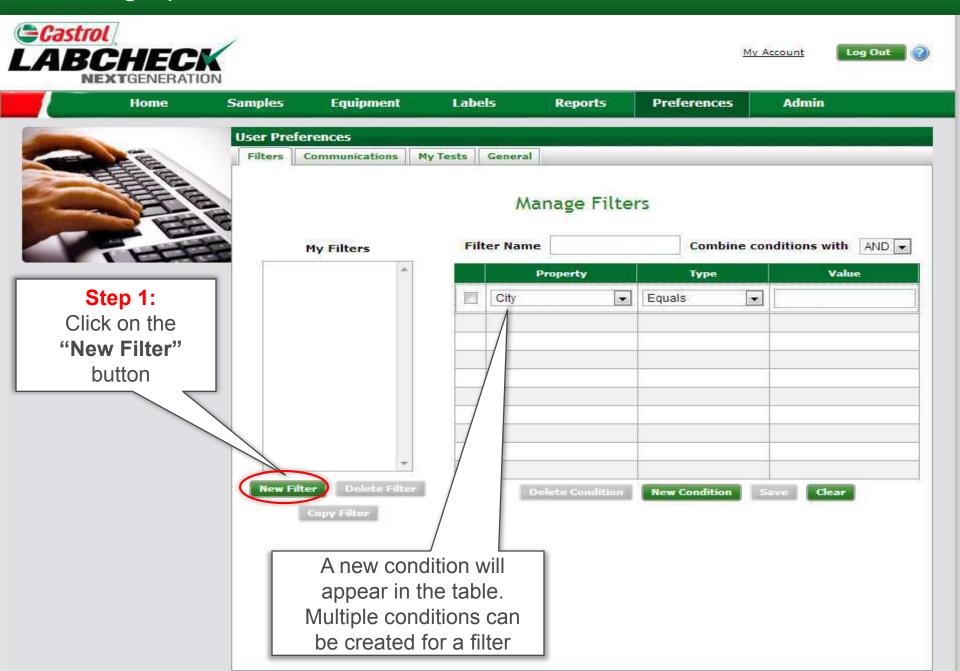

### Select Property

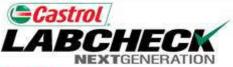

My Account

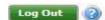

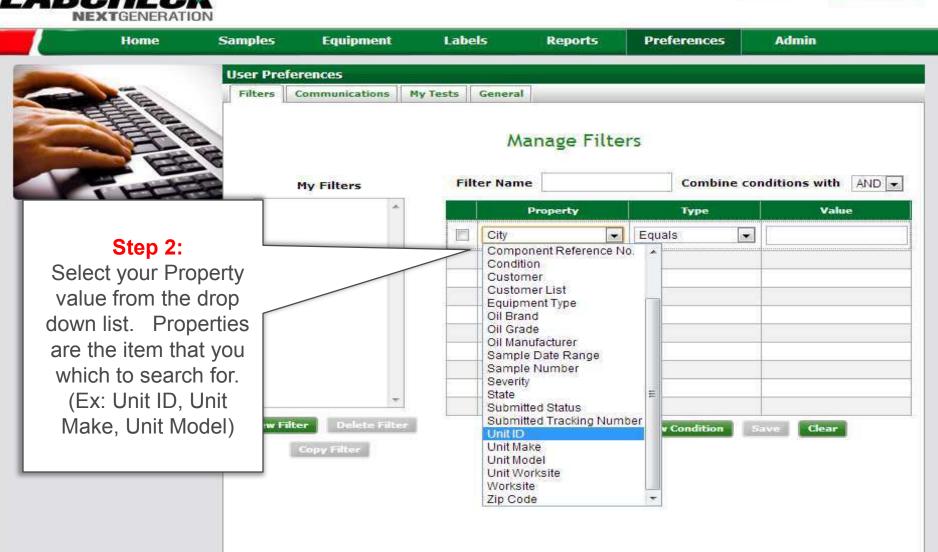

# Select Type

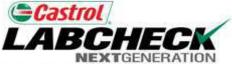

My Account

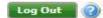

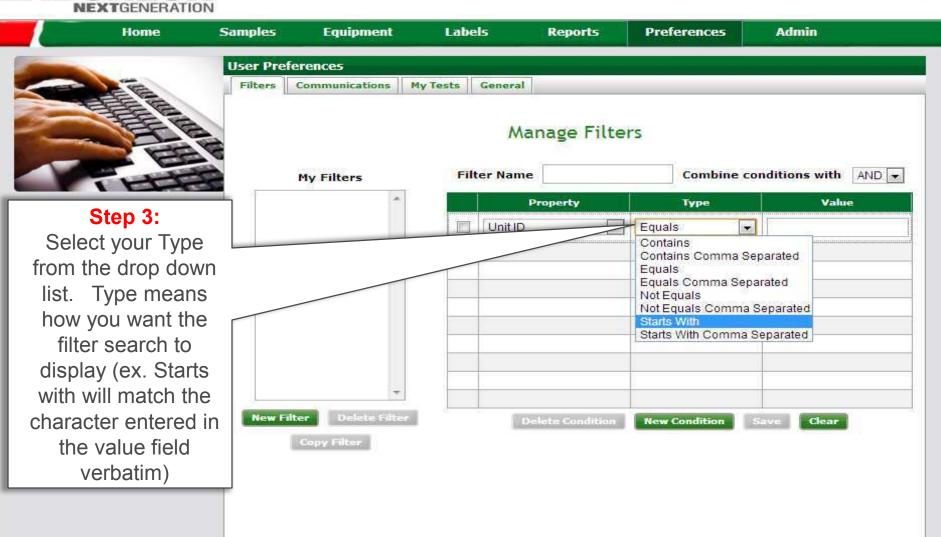

#### Insert Value

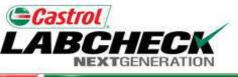

My Account Log Out (2)

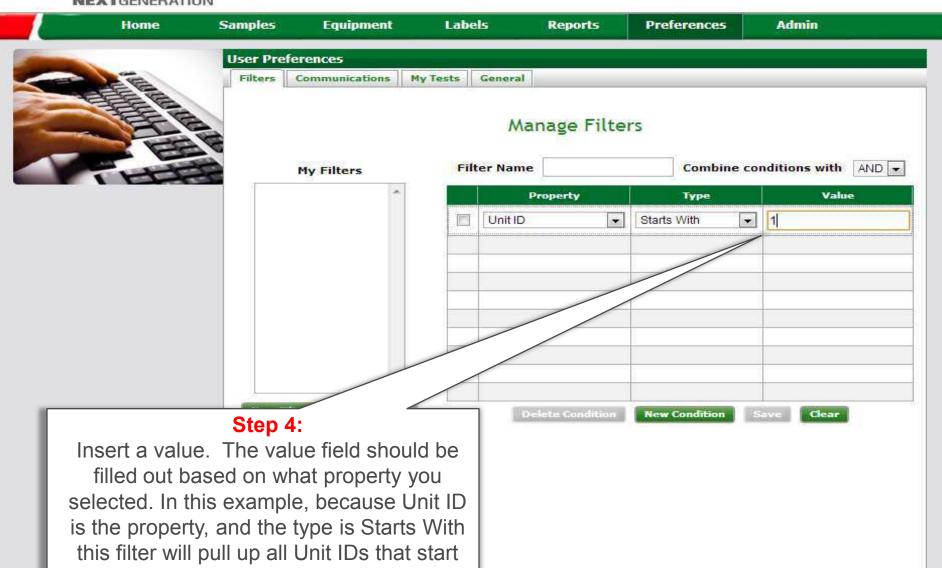

with 1

# **Adding Conditions**

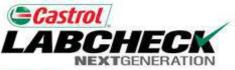

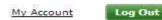

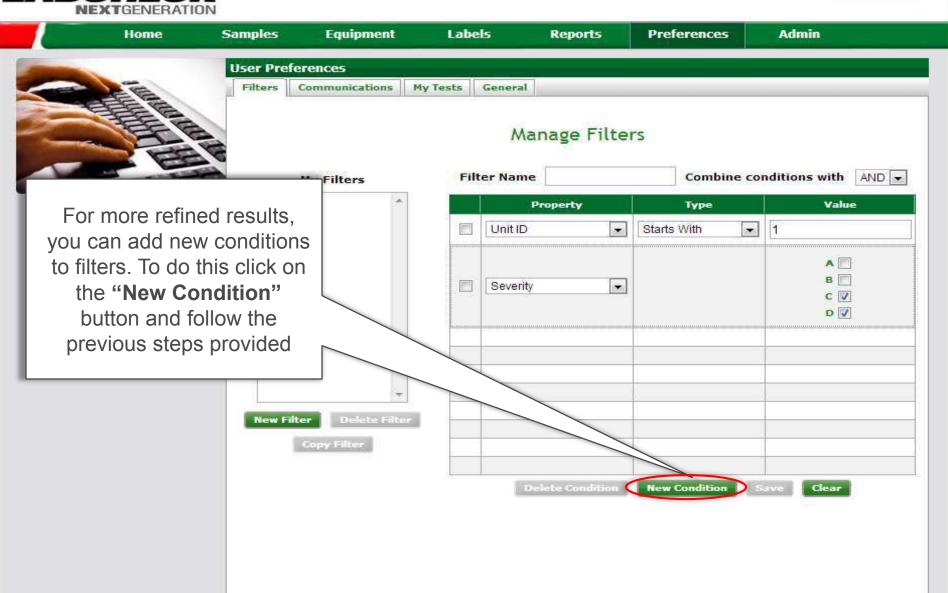

## Saving Filters

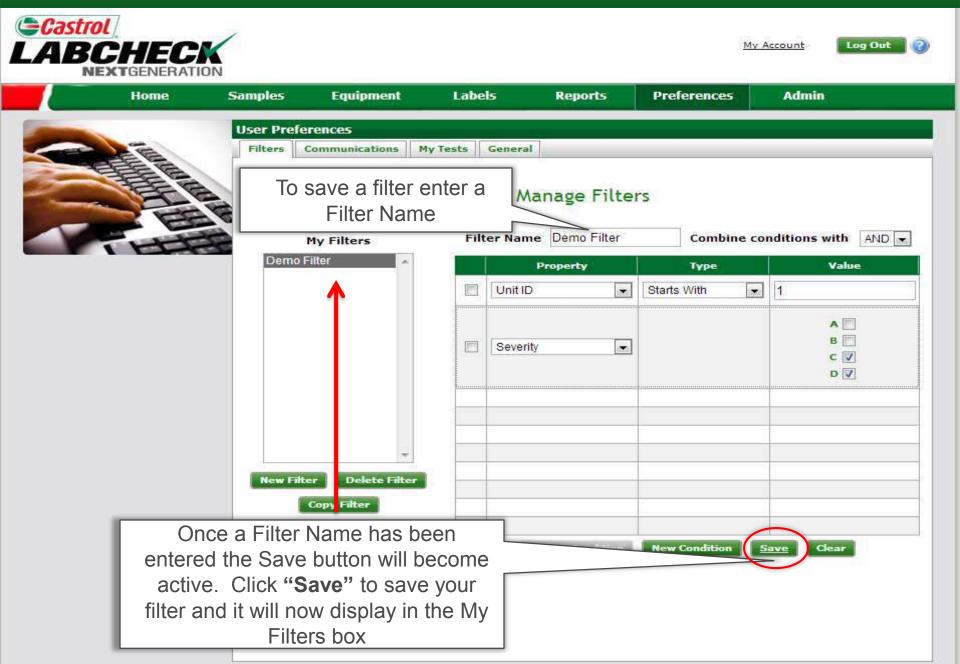

### Filter Properties

Filter "Properties" are the data fields in which you choose to apply your filter to (le Unit ID, Unit Make, Unit Model, etc.) Depending on which tab you are in, the applicable filter properties are applied.

The table below explains which properties are applicable on each tab:

#### **Samples**

- Customer Name
- Customer Worksite
- City / State / Zip
- Unit ID
- Unit Worksite
- Unit Make
- Unit Model
- Component Type
- Component Make
- Component Model
- Component Reference Number
- Sample Condition
- Oil Manufacturer
- Oil Brand
- Oil Grade

#### **Equipment**

- Customer Worksite
- Unit ID
- Unit Manufacturer
- Unit Model
- Component

#### Labels

- Component
- Unit ID
- Customer Worksite
- Tracking Number
- Status

#### Reports

- Customer Worksite
- Date Range

### Filter Types

Filter "Type" determines how the property selected is filtered. Explanations of each filter type are shown in the table below:

# Contains

 Will only display results that <u>contain</u> the value inputted for the given property

# Equals

• Will only display results that <u>match the exact</u> value inputted for the given property

# Not Equals

 Will only display results that <u>do not match the</u> <u>exact</u> value inputted for the given property

# Starts With

 Will only display results that <u>begin</u> with the value inputted for the given property

Note: Filter types that end with "Comma Separated", allow users to input multiple values for a given property by using a comma to separate each value.

#### Filter Value

The Value field should be filled out based on what Property & Type are selected. For example if you are searching for a specific unit but only know the first character of the Unit ID, you would select Unit ID as the property. In the type field you would choose "Starts With" and in the value field you would insert the first character of the Unit ID. Screenshots of this example are included in previous slides.

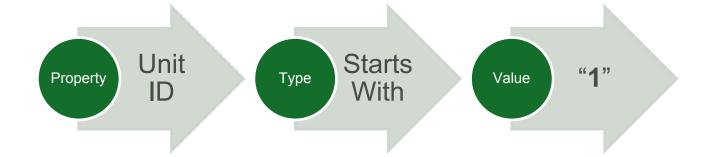

This filter would then produce results containing all <u>Unit ID's</u> that <u>start with</u> the number <u>1</u>.